# Pasarela de pagos

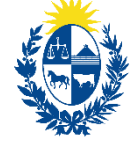

Ministerio de Ganadería, **Agricultura y Pesca** 

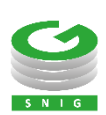

Ministerio de Ganadería Agricultura y Pesca República Oriental del Uruguay

> Versión I0992201 - Pasarela de pagos 24 de enero de 2022

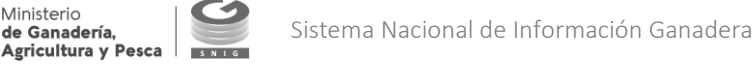

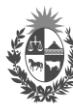

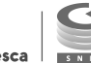

### Instructivo I099 – Pasarela de pagos

El presente instructivo detalla el procedimiento para trabajar con la función "Pasarela de pagos" y efectuar las siguientes acciones: finalizar el proceso de pago pendiente; reimprimir boleto de pago; emitir recibo de pago

Si requiere información o soporte adicional puede comunicarse con Mesa de Ayuda del SNIG a través del Formulario "Contáctenos" presente en [www.snig.gub.uy](http://www.snig.gub.uy/) o mediante el correo electrónico [info@snig.gub.uy](mailto:info@snig.gub.uy)

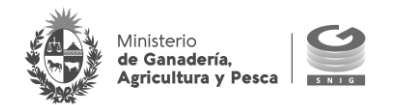

## <span id="page-2-0"></span>Tabla de Contenidos

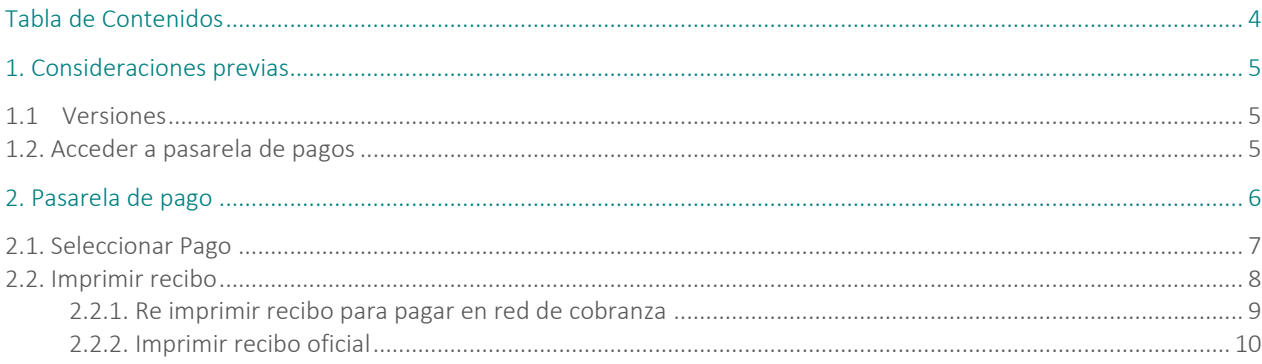

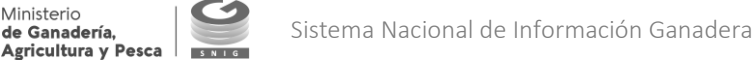

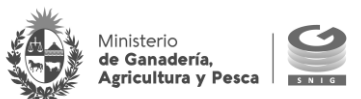

## <span id="page-3-0"></span>1. Consideraciones previas

## <span id="page-3-1"></span>1.1 Versiones

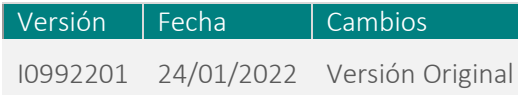

Tabla 1.1. Detalle de las distintas versiones y modificaciones que ha sufrido este instructivo

### <span id="page-3-2"></span>1.2. Acceder a pasarela de pagos

- 1. Ingresar al Portal del SNIG [www.snig.gub.uy](http://www.snig.gub.uy/)
- 2. Desde el menú principal seleccionar la categoría "Trámites y servicios"
- 3. Seleccionar la opción "Pasarela de pagos"

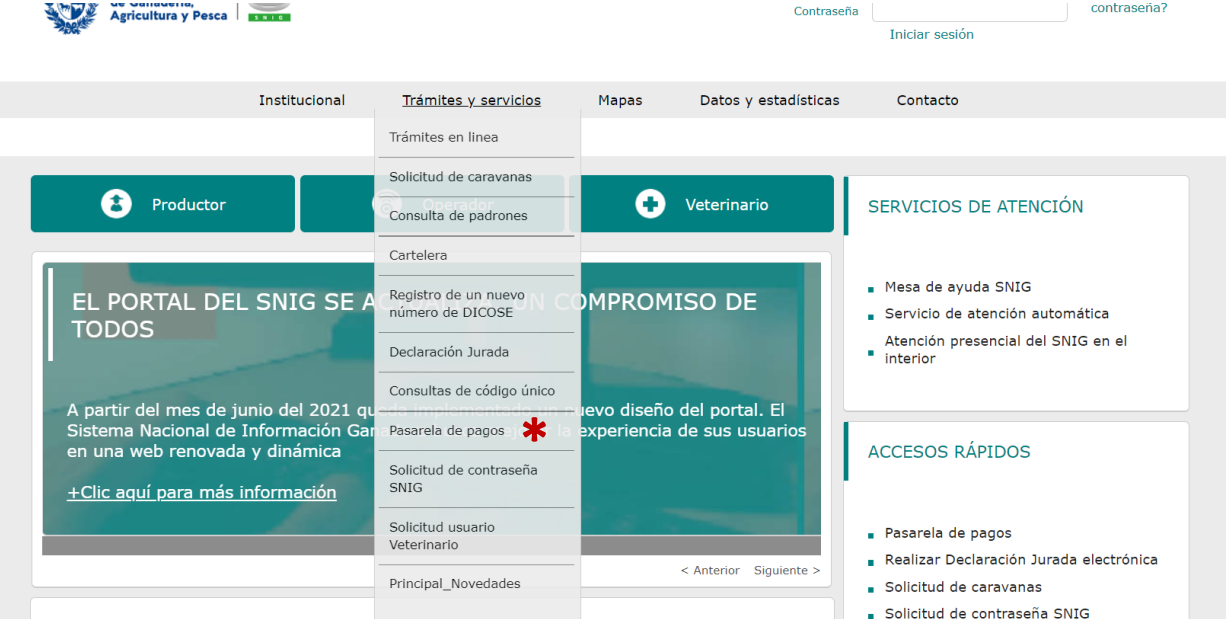

Mesa de Ayuda del SNIG y el SMA: 2410 2790 // Horario de atención: lunes a viernes de 07:00 a 23:00hs /

Imagen 1.1. Acceder a Pasarela de pagos

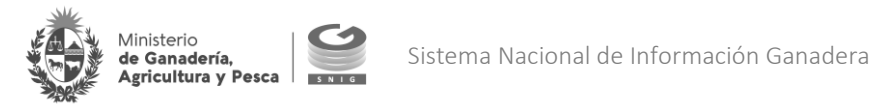

## <span id="page-4-0"></span>2. Pasarela de pago

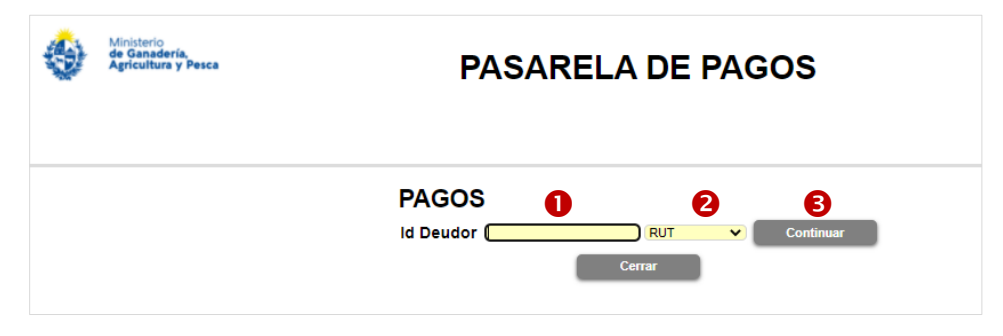

Imagen 2.1. Pasarela de pagos: ingresar al sistema

Para ingresar al sistema pasarela de pagos realizar los siguientes pasos:

- Digitar el número de identificación en el campo correspondiente
- 8 Seleccionar el tipo de identificación mediante la lista desplegable

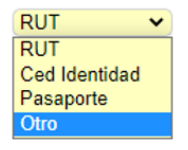

Imagen 2.2. Lista desplegable: tipo de identificación

Dependiendo del trámite a pagar es el tipo de identificación a ingresar:

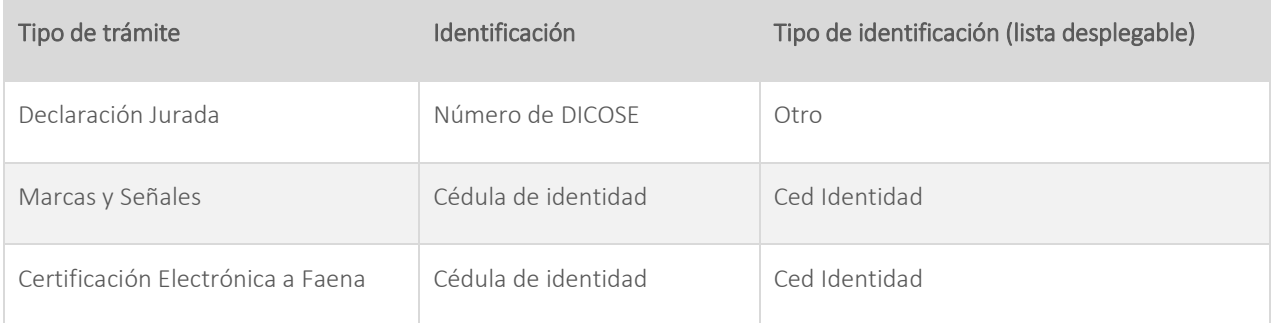

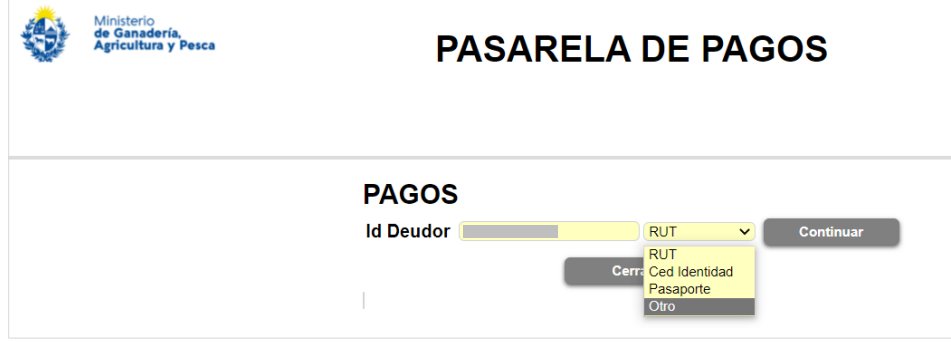

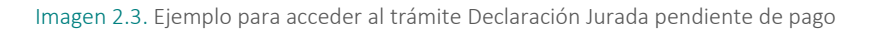

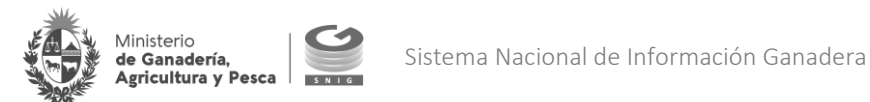

#### MUY IMPORTANTE

Para el ingreso de un número de cédula éste deberá ser digitado con guion

 Presionar el botón "Continuar" (en dos ocasiones, la primera para validar el número de identificación, la segunda para ingresar al sistema)

A continuación, se despliega una ventana emergente que permite seleccionar el tipo de tarea a realizar:

- Seleccionar pago pendiente
- Imprimir recibo

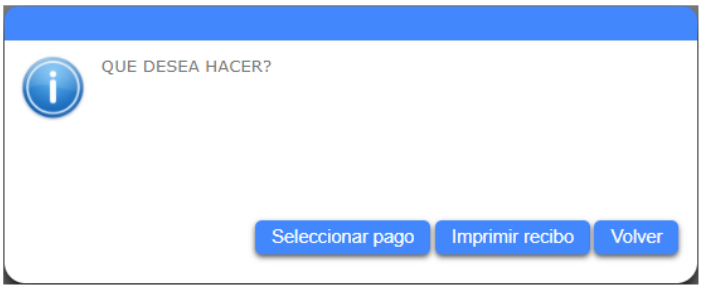

Imagen 2.4. Seleccionar procedimiento

### <span id="page-5-0"></span>2.1. Seleccionar Pago

La funcionalidad permite finalizar un proceso de pago pendiente donde aún no se ha seleccionado ningún medio de pago. El sistema despliega las solicitudes de trámite a pagar.

#### A TENER EN CUENTA

Si el trámite no se encuentra disponible, deberá realizar nuevamente el pago mediante el procedimiento habitual desde su perfil en el portal SNIG.

Para finalizar un proceso de pago en estado "pendiente" deberá presionar el botón "Iniciar Pago (al). El sistema redirige a la pantalla de selección de medio de pago para confirmar y pagar el trámite (por más información consulte la hoja informativa "H135 – Cambio en pasarela de pagos").

• Finalizar proceso de pago pendiente

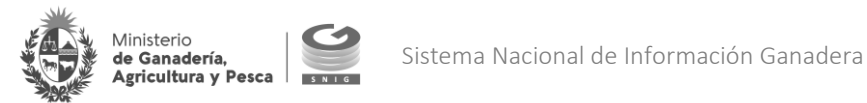

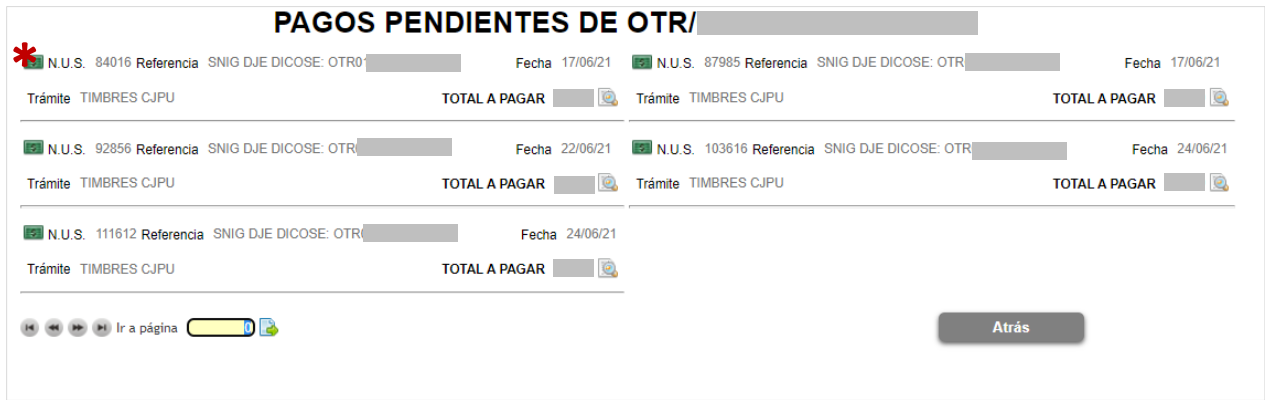

Imagen 2. 5. Seleccionar pagos pendientes

#### A TENER EN CUENTA

Para consultar detalle del pago pendiente seleccionar la opción "Visualización" ()

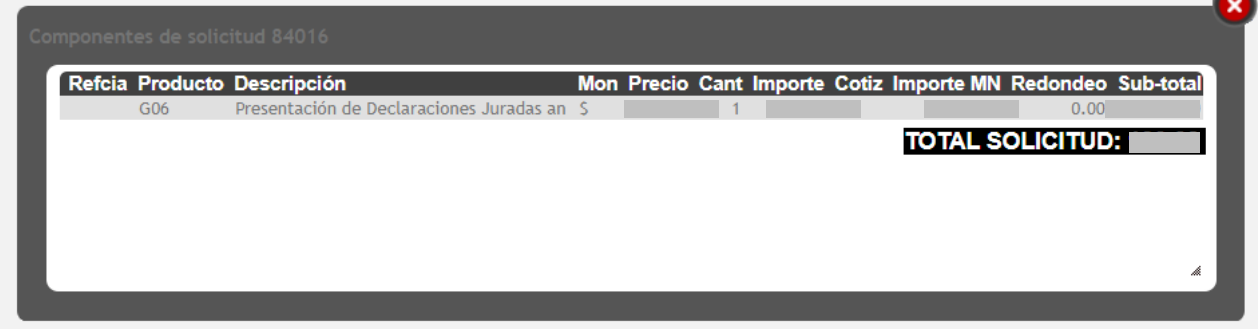

## <span id="page-6-0"></span>2.2. Imprimir recibo

La funcionalidad permite emitir dos tipos de recibo:

- Recibo pendiente de pago
- Recibo oficial (ya pago)

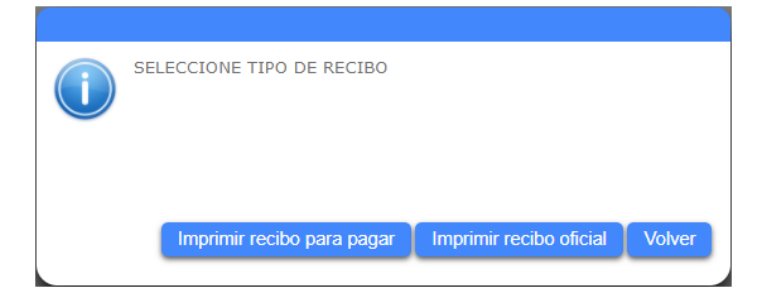

Imagen 2.6. Seleccionar tipo de recibo

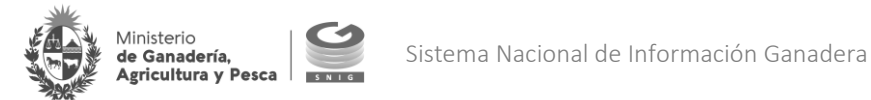

#### <span id="page-7-0"></span>2.2.1. Re imprimir recibo para pagar en red de cobranza

Se enlista los trámites que ya fueron seleccionados para pagar en una red de cobranza y el pago aún no fue realizado detallando: NUS, Trámite, Referencia, Vencimiento de pago, Importe a abonar. Presionar el botón "Imprimir" ( $\bigcirc$ ) para generar el recibo de pago a presentar en la red de cobranza seleccionada.

## **IMPRESIÓN DE RECIBOS**

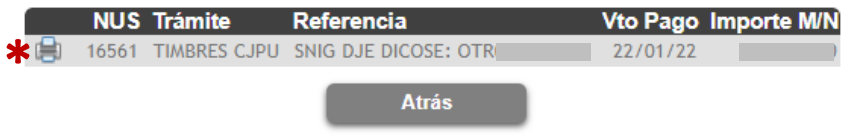

Imagen 2.7. Seleccionar recibo a pagar en red de cobranzas

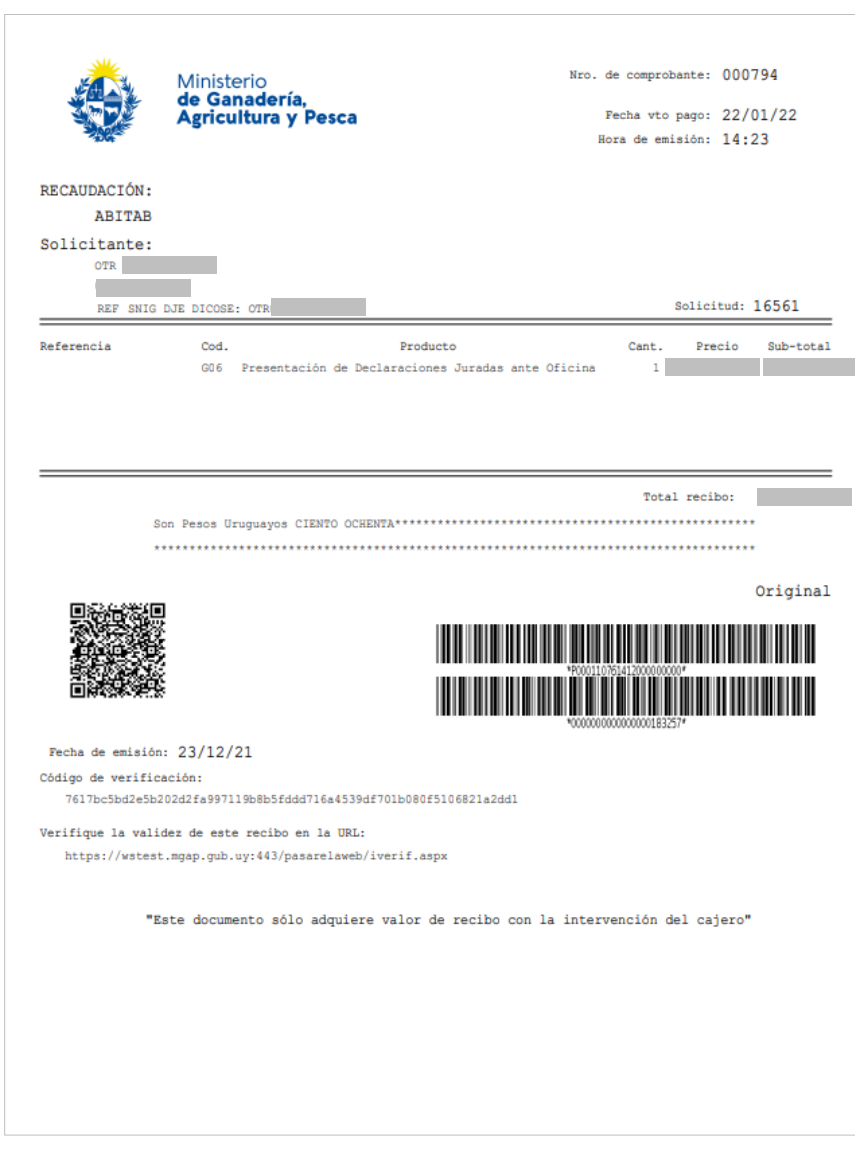

Imagen 2.8. Recibo de pago a presentar en redes de cobranzas

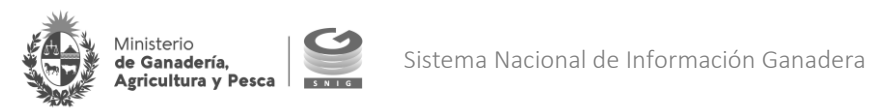

#### <span id="page-8-0"></span>2.2.2. Imprimir recibo oficial

La funcionalidad permite emitir un recibo de pago oficial de un trámite con confirmación de pago

Se enlista los trámites oficiales: NUS, Trámite, Referencia, Fecha de pago, Importe a abonar. Presionar el botón "Imprimir" ( $\bigcirc$ ) para generar el recibo.

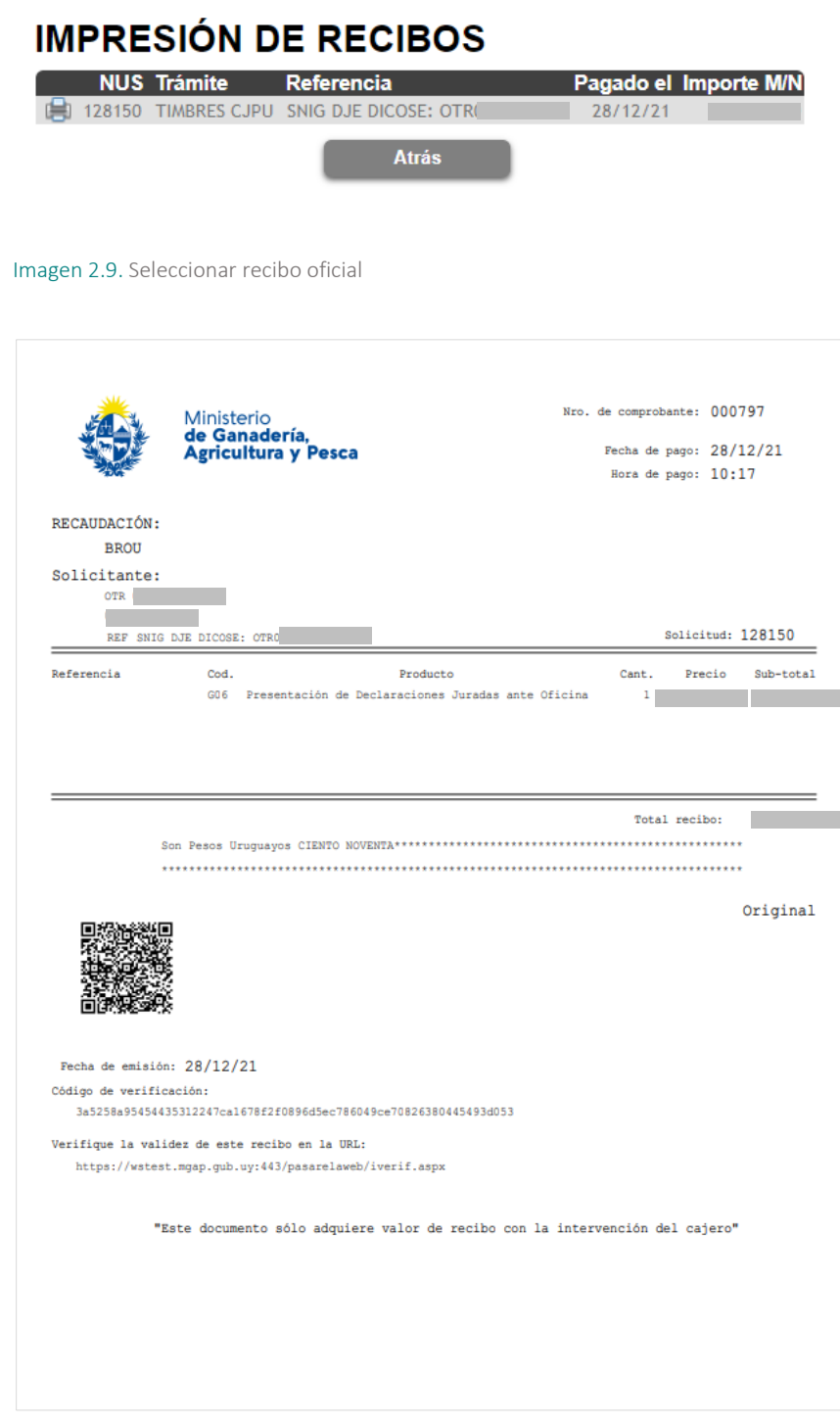

#### Imagen 2.10. Recibo oficial

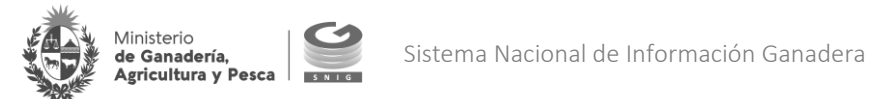

#### IMPORTANTE

Los recibos se encontrarán disponibles para su impresión hasta 15 días luego de la fecha de confirmación del pago del trámite.